## Tutorial de uso do ambiente digital de aprendizagem Sedel/Guarujá Cadastros

Acessar o endereço web

[www.aprendizagemaberta.com.br](http://www.aprendizagemaberta.com.br/)

na tela que será exibida preencher os campos com nome de usuário e senha enviado pela SEDEL

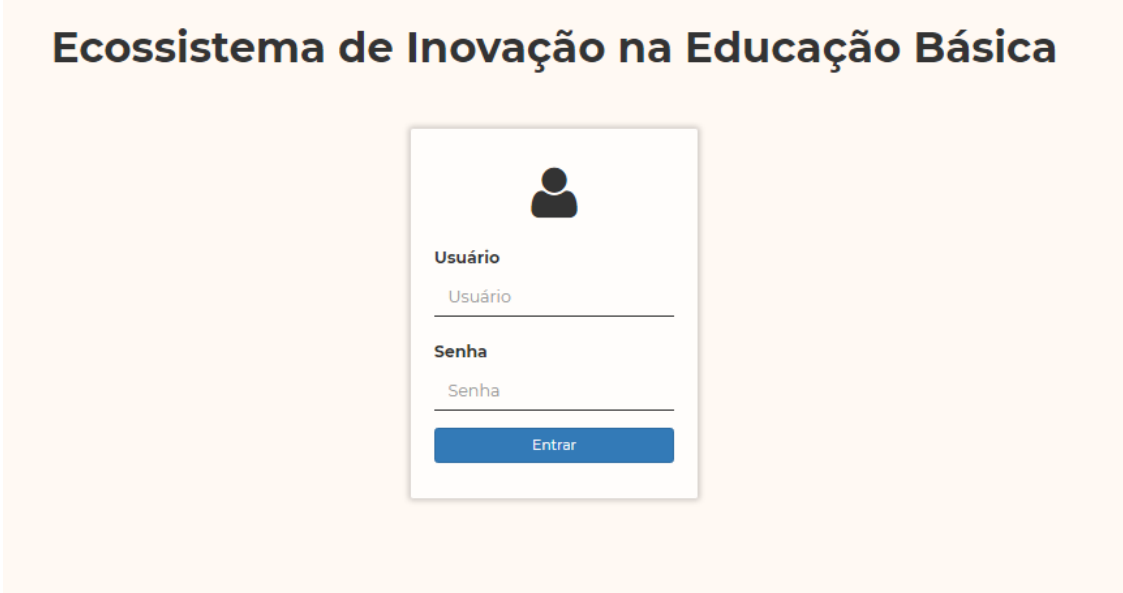

após o login será exibida a tela abaixo

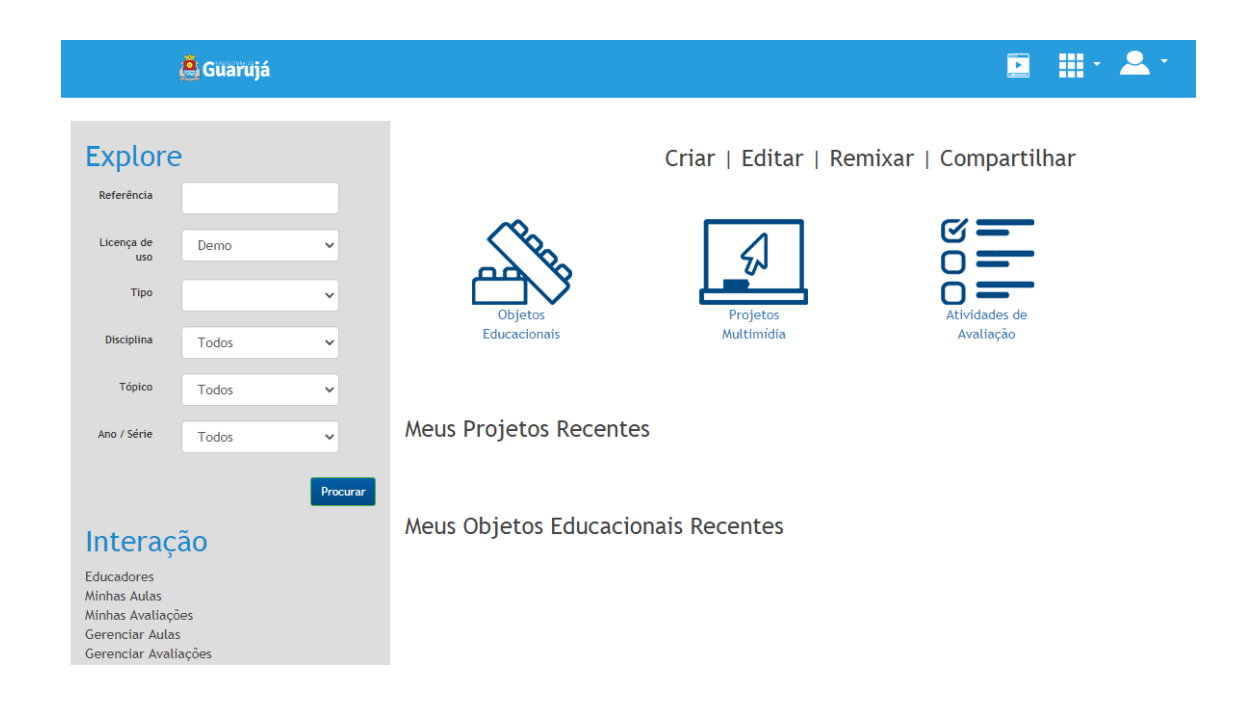

### Cadastro de professores

Para proceder os cadastros de professores deve-se acessar o menu principal localizado na barra superior e na sequencia escolher o item Rede Educa conforme indicado

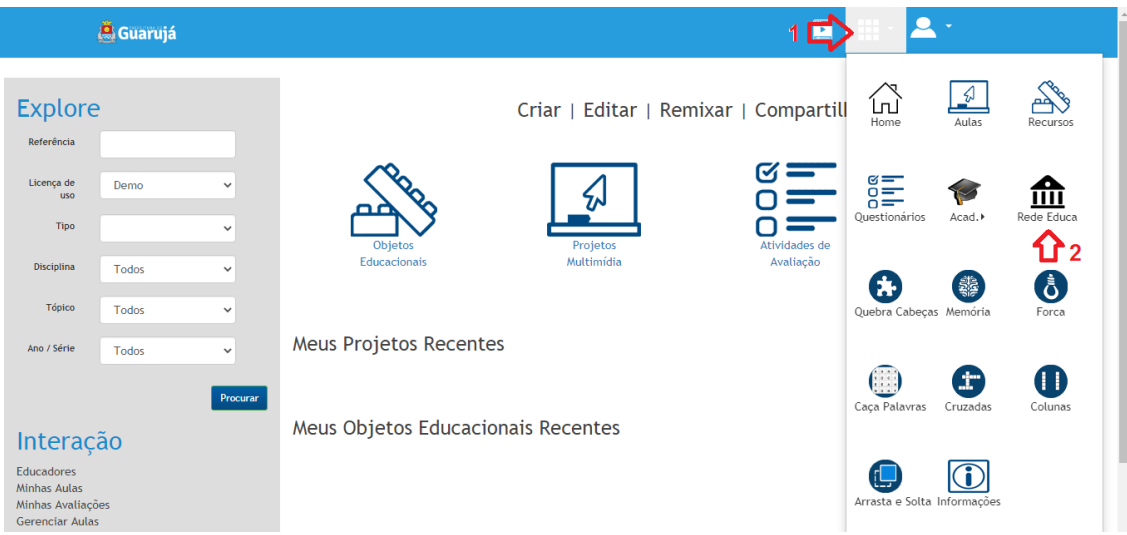

Após esta operação o sistema carregara a tela abaixo

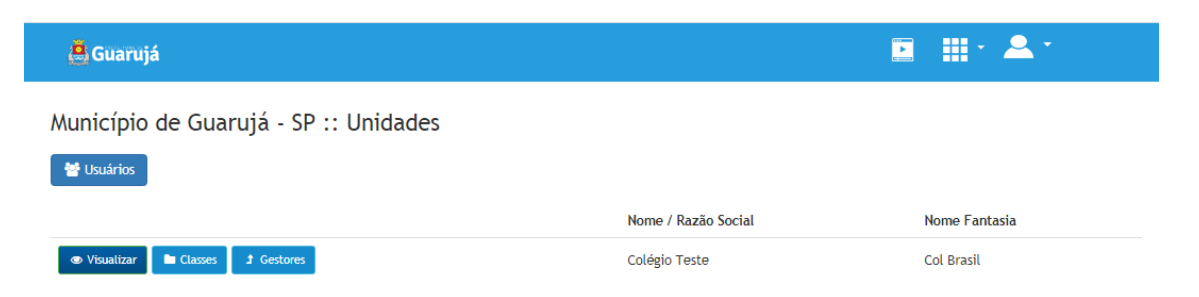

Obs.: O nome da escola/colégio será o correspondente a Unidade que está associada ao Gestor(a)/Diretor(a)

Para iniciar a verificação/inclusão dos professores deve-se clicar no botão usuário

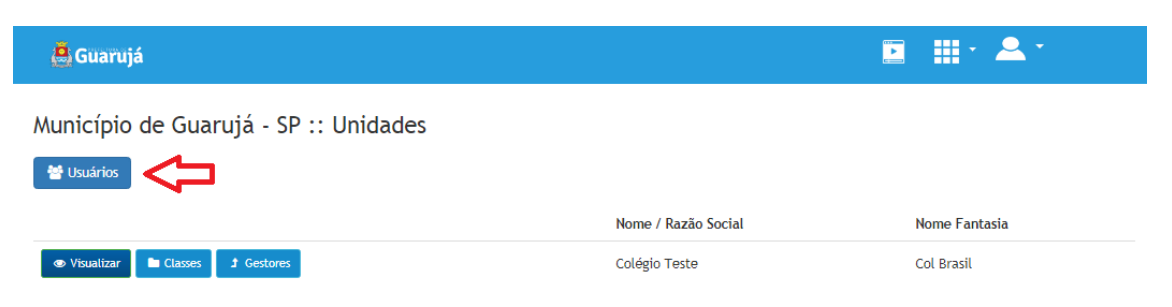

Como esta operação o sistema carregara a tela onde estarão listados todos os professores cadastrados

#### Para efetivar a inclusão de um novo professor deve-se clicar no botão

| Guarujá                                                  |                                       | ': ₩ 1<br>$\bullet$ |
|----------------------------------------------------------|---------------------------------------|---------------------|
| Município de Guarujá - SP :: Usuários<br>+ Novo Educador |                                       |                     |
|                                                          | Nome                                  |                     |
| <b>S</b> Visualizar<br><b>Z</b> Editar                   | Liliane Miranda                       |                     |
| <b>Z</b> Editar<br><b>S</b> Visualizar                   | Felicio José                          |                     |
| <b>Z</b> Editar<br><b>● Visualizar</b>                   | Roberta Moura                         |                     |
| <b>Z</b> Editar<br><b>● Visualizar</b>                   | <b>Eliane Fernandez</b>               |                     |
| C Editar<br><b>Wisualizar</b>                            | Prof. Teste EF - Educ Fisica FI e FII |                     |

E a tela de inserção de dados será exibida

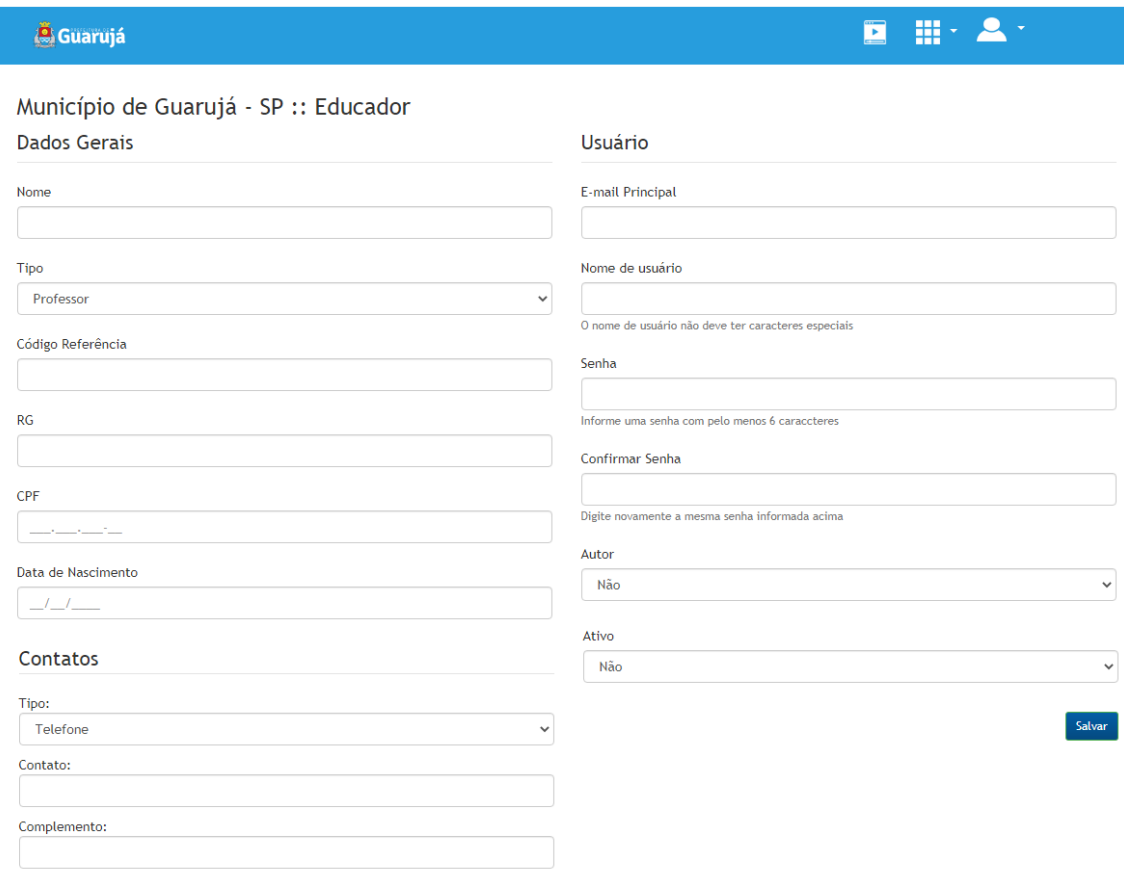

Obs.:

- 1- No campo Nome de Usuário deve ser inserido o numero de registro do professor junto ao município do Guarujá
- 2- A senha deverá ser a data de nascimento do professor sem barra e como os quatro numero do ano de nascimento DDMMAAAA

Após a digitação do campo clica-se no botão Salvar e inicia-se o próximo cadastro.

# Criação de classe para inserção de alunos:

1 – Acessar o item Rede Educa

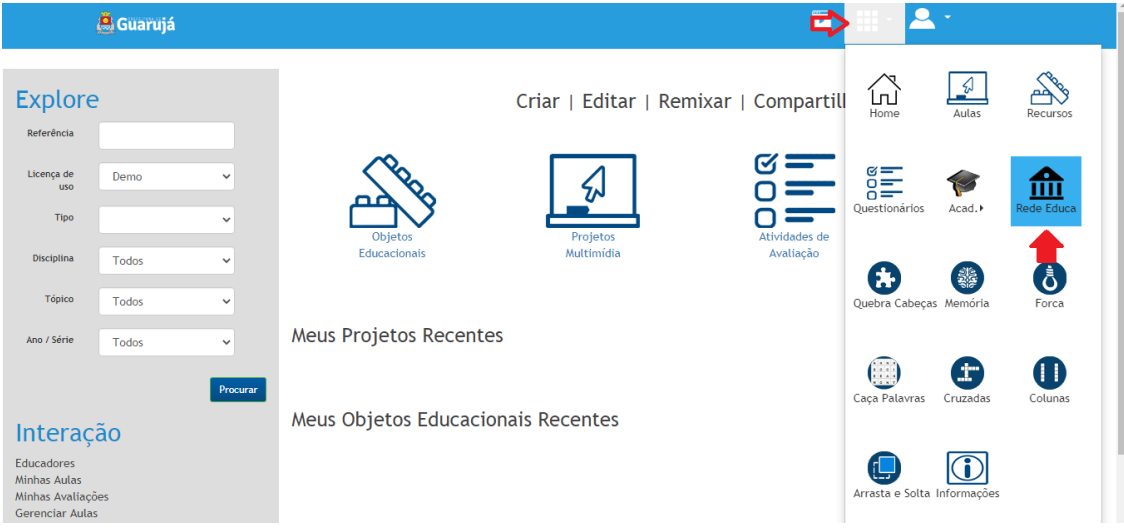

2 – Na tela que será exibida escolher o item Classe da escola desejada

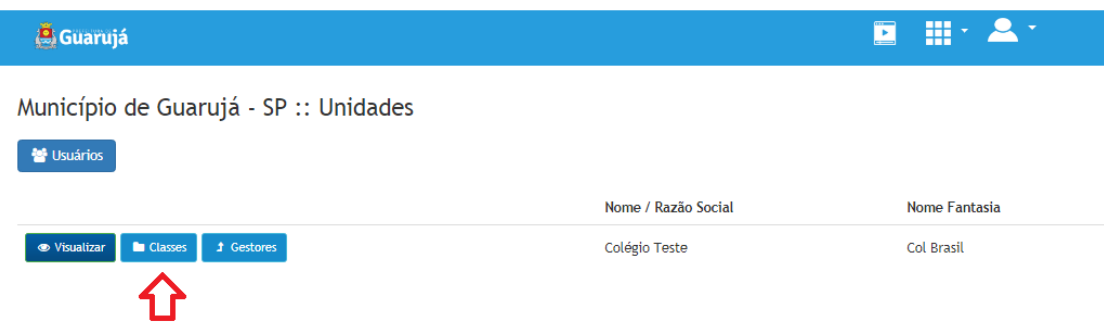

Ao escolher esta opção serão exibidas as classes cadastradas para esta unidade escolar. Para inclusão de nova classe escolher o item

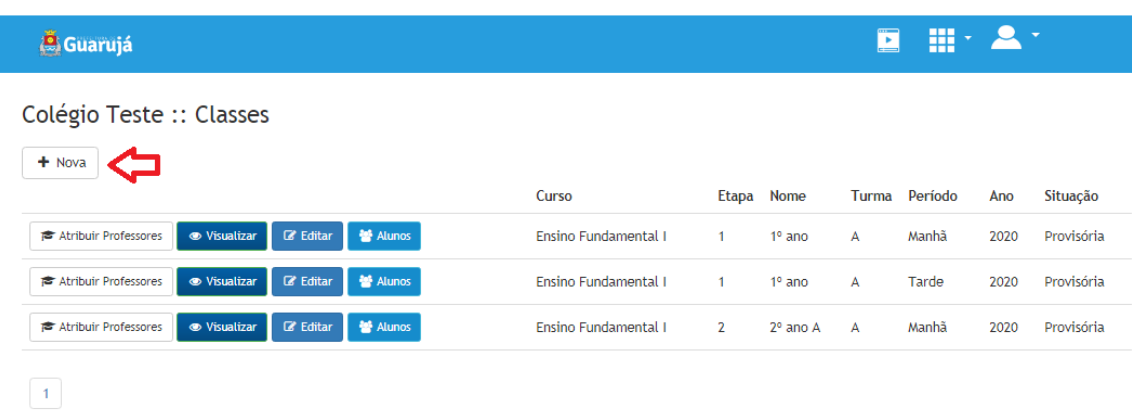

#### Proceder a inclusão dos dados da classe

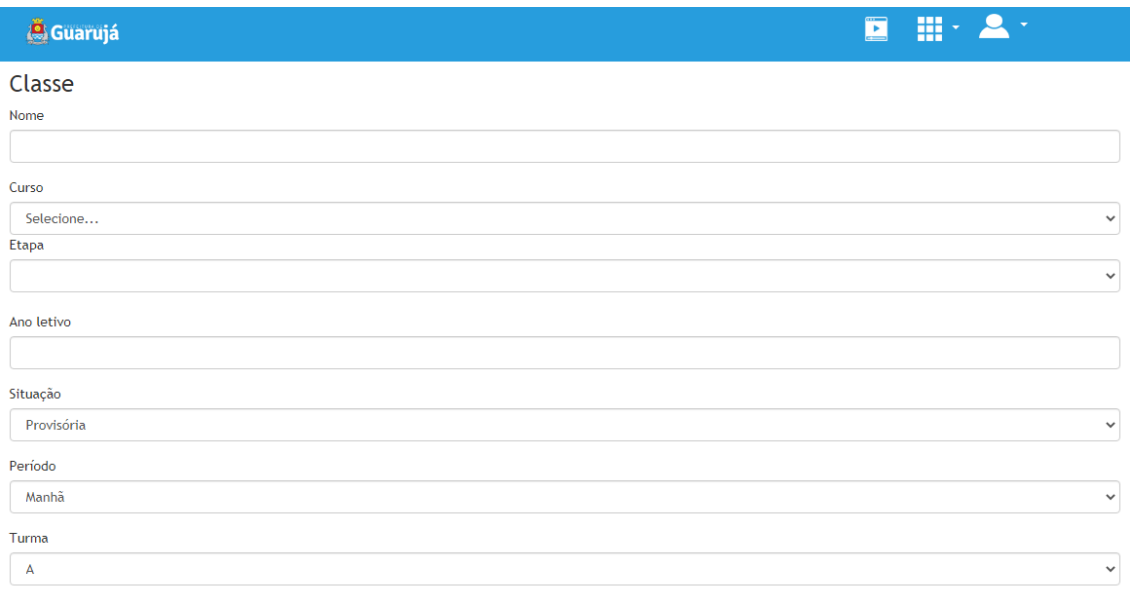

Salvar

#### Onde:

Nome

#### Nome da classe: por ex: 1º ano do fundamental

Curso

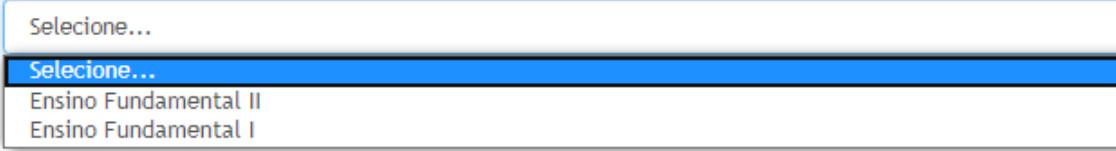

### Selecionar a qual segmento a classe cadastrada pertence

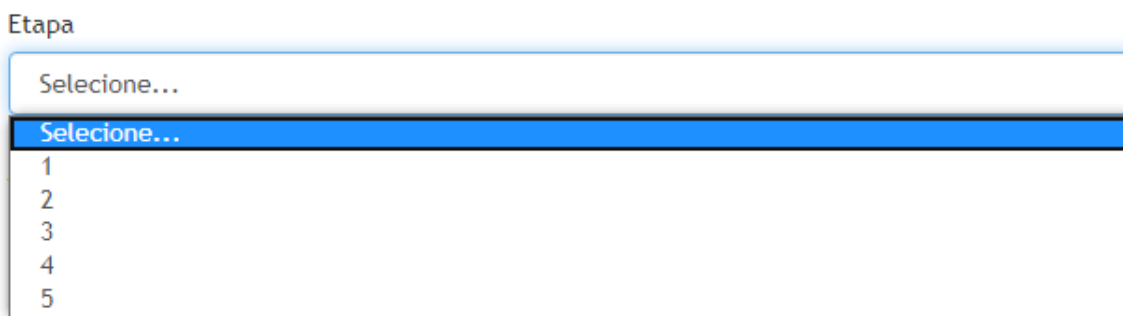

A etapa refere-se ao ano da classe, por ex: 2º ano é inserido como etapa 2

Ano letivo

Ano letivo deve ser preenchido com: 2020

Situação

Provisória

Deve permanecer em Situação Provisória até que inclusão de todos os alunos e professores atribuídos as referidas disciplinas ( etapas a serem efetuadas posteriormente)

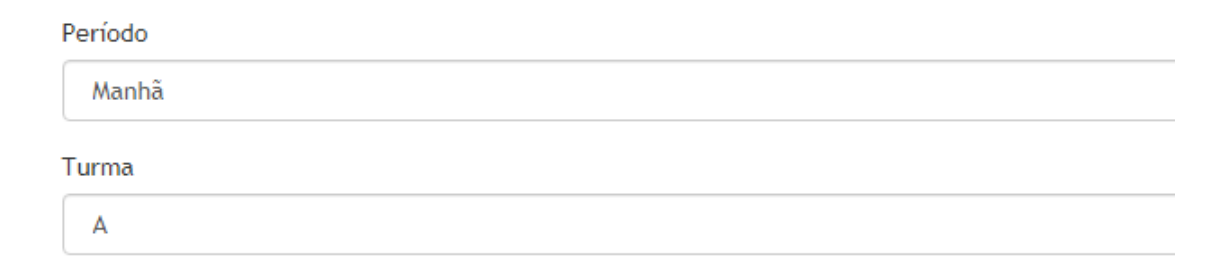

Informações de opção da unidade escolar

Após preencher os dados clicar em Salvar

## Atribuição de professores a classe/disciplina

1) Acessar Rede Educa

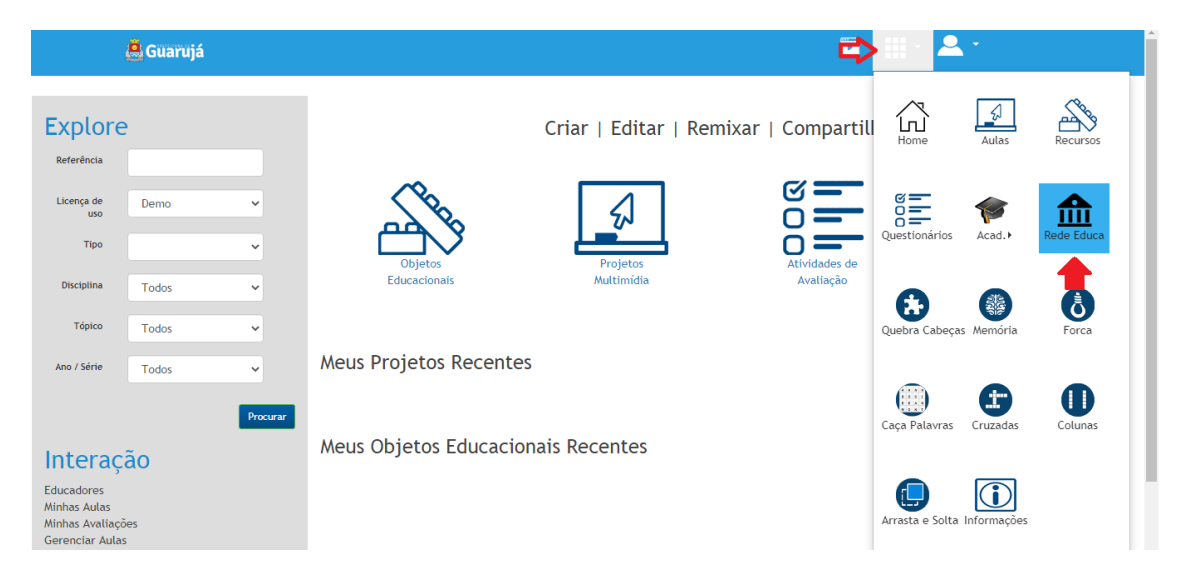

2 – Acessar o item Classe pertencente a sua Unidade Escolar

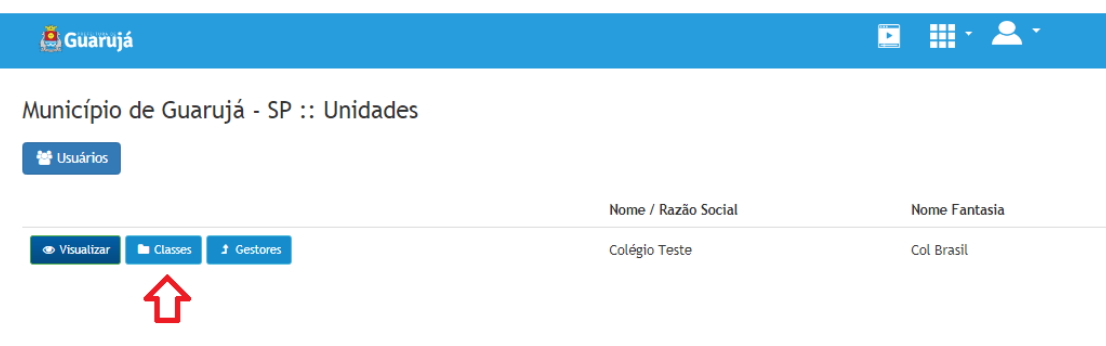

3 – Acesse a opção Atribuir Professores da classe desejada

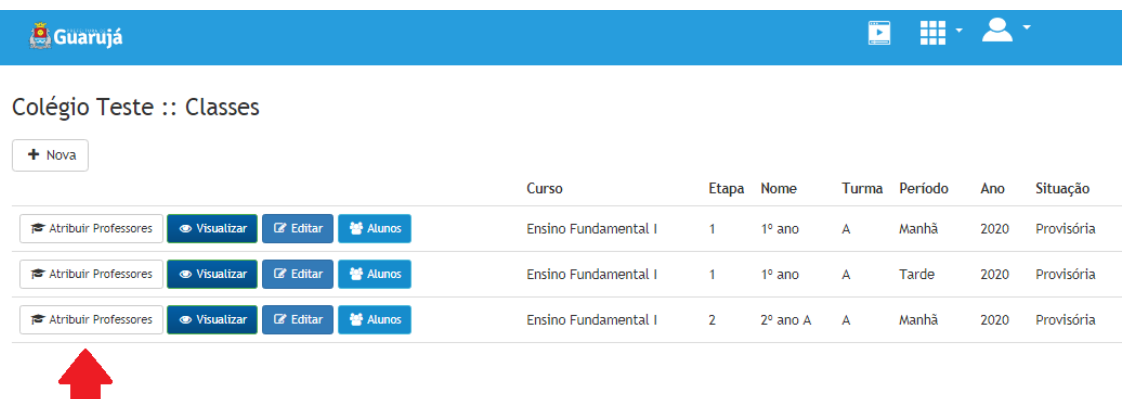

Na sequencia será exibida dados da classe selecionada e as disciplinas associadas

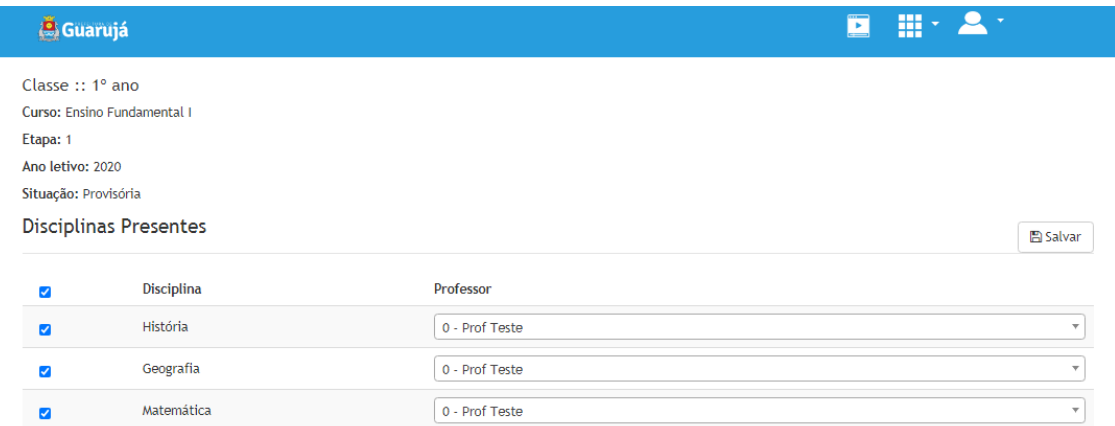

Para efetivar a atribuição basta clicar na caixa de seleção a frente de cada disciplina e digitar o nome ou parte do nome do professor desejado, após o sistema localizar o referido professor clicar em cima do nome do mesmo para seleciona-la e associar a disciplina

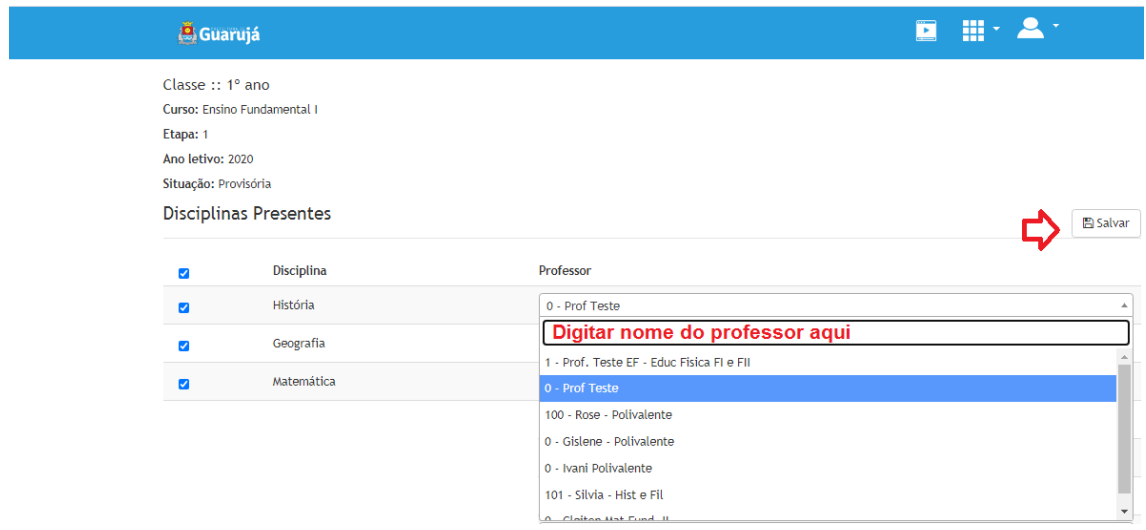

Após selecionar todos os professores clicar no botão Salvar.

.

## Inclusão de Alunos(as)

1) Acessar Rede Educa

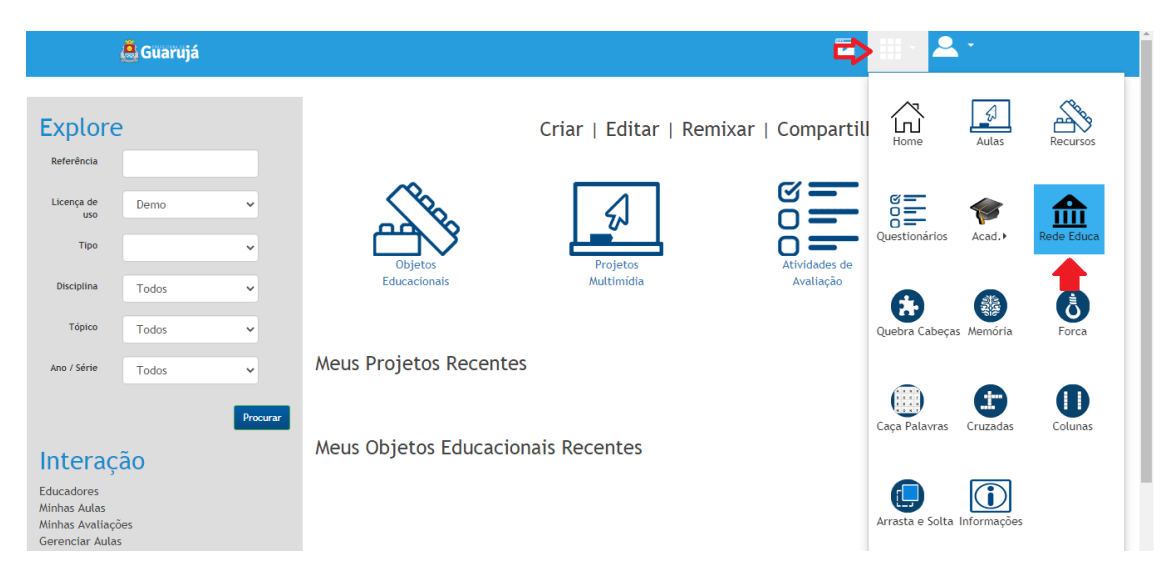

2 – Acessar o item Classe pertencente a sua Unidade Escolar

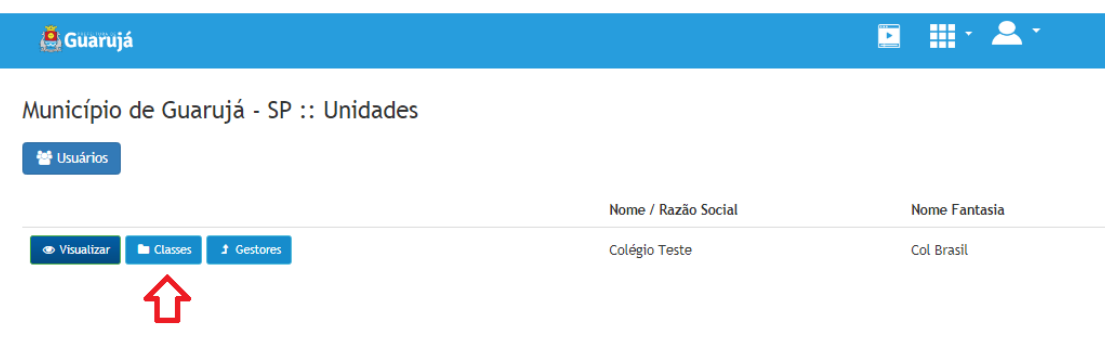

3 – Acesse a opção Aluno da classe desejada

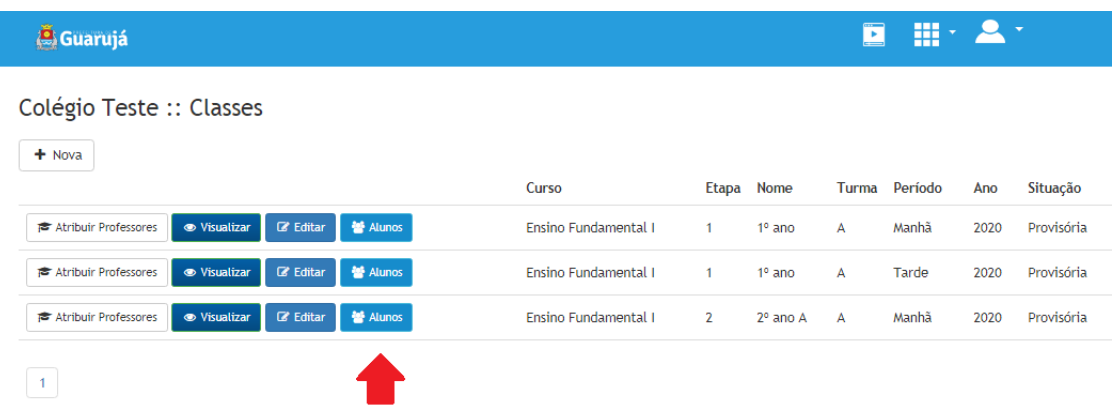

4 – Será exibido os alunos inseridos na classe e a opção para inclusão de novos alunos

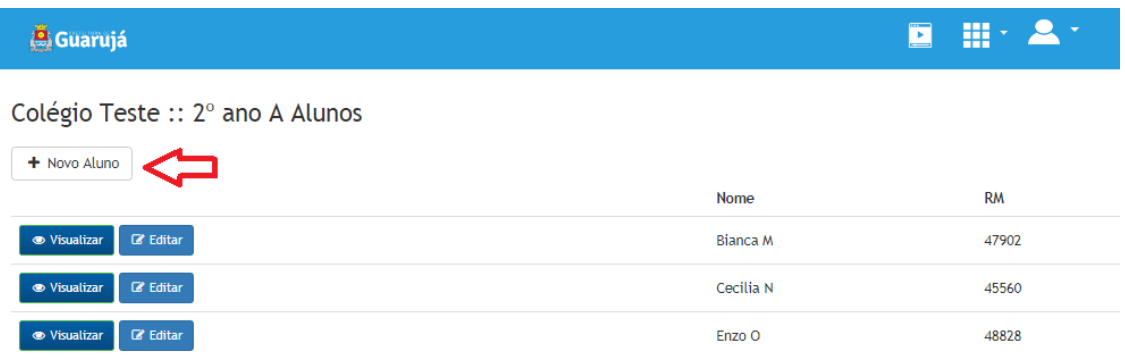

5 – Na tela de cadastro preencher os dados dos alunos

Obs.: Caso o aluno ou responsável não possua e-mail deve-se preencher o campo de e-mail da seguinte forma [primeironome+rm@guaruja.sp.gov.br](mailto:primeironome+rm@guaruja.sp.gov.br) por ex[: mateus7763@guaruja.sp.gov.br](mailto:mateus7763@guaruja.sp.gov.br)